# <span id="page-0-2"></span>**Software-Schnellinstallationshandbuch**

- 
- [Server und Betriebssystem installieren und konfigurieren](#page-0-1) **[Wie Sie technische Unterstützung erhalten](#page-1-1)**
- [Inhalt des Softwarepakets überprüfen](#page-0-0) [Treiber und Dienstprogramme aktualisieren](#page-1-0)
	-

Dieses Dokument steht auf der CD *Dell PowerEdge SC Server Installation* und der CD *Dell PowerEdge SC Server Documentation* auf Englisch, Französisch, Deutsch, Spanisch, Japanisch und vereinfachtem Chinesisch zur Verfügung.

### <span id="page-0-0"></span>**Inhalt des Softwarepakets überprüfen**

Das Software-Kit für die Systemunterstützung enthält u. a. folgende Komponenten:

- Die CD *Dell PowerEdge SC Server Installation* enthält die Hilfsprogramme, die Sie zur Konfiguration des Systems und zur Installation des Betriebssystems benötigen. Diese CD liefert auch die neuesten Diagnosen und Dell-optimierten Treiber für Ihr System.
- Die CD *Dell PowerEdge SC Server Documentation* enthält Dokumentationen für das Dell™ PowerEdge™ SC-System, Peripheriegeräte und RAID-Controller.

Vergleichen Sie den Inhalt des Systemzubehörkartons mit dem dem System beiliegenden Packzettel oder Lieferschein. Sollten Komponenten fehlen oder beschädigt sein, ist Dell innerhalb von 30 Tagen nach Rechnungsstellung telefonisch zu benachrichtigen, damit ein kostenloser Umtausch vorgenommen werden kann. Weitere Informationen finden Sie unter "[Wie](#page-1-1) [Sie technische Unterstützung erhalten](#page-1-1)".

<span id="page-0-1"></span>[Zurück zum Seitenanfang](#page-0-2)

## **Server und Betriebssystem installieren und konfigurieren**

Führen Sie folgende Schritte aus, um zu bestimmen, ob auf dem System bereits ein Betriebssystem installiert ist:

- 1. Stellen Sie sicher, dass Tastatur, Maus und Monitor an das System angeschlossen sind, und schalten Sie das System ein.
- 2. Lesen und akzeptieren Sie die Lizenzvereinbarung der Software, um fortzufahren.

Wenn eine Meldung eingeblendet wird und anzeigt, dass keine startfähigen Laufwerke vorhanden sind, oder dass kein Betriebssystem gefunden wurde, ist kein Betriebssystem auf dem System installiert. Halten Sie die Betriebssystem-CD bereit und fahren Sie mit Schritt 3 fort.

**ANMERKUNG:** Wenn auf dem System bereits ein Betriebssystem installiert ist, ist es nicht erforderlich, diesen Ø Vorgang fortzusetzen. Finden Sie zum Abschließen des Installationsverfahrens das Dokument *Installationsanleitungen*, das mit dem System geliefert wurde, und befolgen Sie diese Anleitungen.

3. Legen Sie die CD *Dell PowerEdge SC Server* ein, und starten Sie das System neu.

Während des Systemstarts stehen folgende Optionen zur Verfügung:

- Server Assistant startet über die CD.
- Server Assistant mit Datenträgerüberprüfung auf CD Überprüft, ob die CD korrekt erstellt wurde und prüft die Gültigkeit des Inhalts.
- CD-Start überspringen Zu Festplatte starten Startet von der Festplatte und überprüft, ob ein Betriebssystem auf

dem System installiert ist. Falls auf dem System kein Betriebssystem installiert ist, findet der Start über die CD statt.

**ANMERKUNG:** Wenn Sie innerhalb von 10 Sekunden keine Option auswählen, startet das System automatisch über die CD.

- 4. Wählen Sie die Sprache aus, die Sie verwenden möchten.
- 5. Lesen und akzeptieren Sie die Lizenzvereinbarung der Software, um fortzufahren.
- 6. Wählen Sie auf der Startseite von **Systemunterstützung Server-Setup** aus.
- 7. Folgen Sie den schrittweisen Anleitungen, um die Hardware zu konfigurieren und das Betriebssystem zu installieren.

#### <span id="page-1-0"></span>[Zurück zum Seitenanfang](#page-0-2)

### **Treiber und Dienstprogramme aktualisieren**

Die CD *Dell PowerEdge SC Server Installation* enthält Gerätetreiber und Systemdienstprogramme, die zum Aktualisieren des Systems verwendet werden können. Verwenden Sie diese CD zum Auffinden und Extrahieren der für das System entworfenen Treiber.

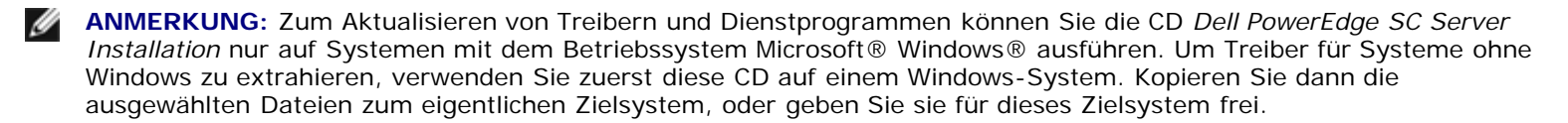

1. Legen Sie die CD *Dell PowerEdge SC Server Installation* in das CD-Laufwerk des Systems ein, auf dem Windows ausgeführt wird.

Das Setup-Programm sollte automatisch starten. Falls es nicht startet, klicken Sie auf die Schaltfläche **Start**, klicken Sie auf **Ausführen**, und geben Sie dann x: setup.exe ein (wobei x der Laufwerkbuchstabe des CD-Laufwerks ist).

- 2. Wählen Sie das System und den Dateisatz, das/den Sie aktualisieren möchten, und klicken Sie auf **Fortfahren**.
- 3. Klicken Sie auf den Namen der Datei, die Sie aktualisieren möchten.

Sie werden aufgefordert, einen Speicherort für die Datei anzugeben.

Dateien werden in komprimiertem Format bereitgestellt. Durch das Ausführen der komprimierten Datei werden eine oder mehrere Disketten während dem Extrahieren erstellt, oder Sie werden dazu aufgefordert, einen Speicherort für die extrahierten Dateien einzugeben.

#### [Zurück zum Seitenanfang](#page-0-2)

### <span id="page-1-1"></span>**Wie Sie technische Unterstützung erhalten**

Ziehen Sie die Dell-Support-Website unter **support.dell.com** zu Rate, bevor Sie Dell zwecks technischer Unterstützung kontaktieren. Sollten Sie zusätzlichen technischen Support benötigen, stehen unter "Wie Sie Hilfe bekommen" im *Hardware-Benutzerhandbuch* Ihres Systems landes- und regionsspezifische Informationen zur Verfügung, wie Sie sich per Telefon, Fax oder Internetdiensten mit Dell in Verbindung setzen können.

Antes de entrar em contato com a Dell para obter assistência técnica, consulte o site de suporte na Web: support.dell.com. Você precisará do número da sua etiqueta de serviço para identificação de seu equipamento. Caso necessite de suporte técnico adicional, é fornecida assistência técnica para hardware ao proprietário original do equipamento. Esse serviço está

Software-Schnellinstallationshandbuch

disponível de segunda a sexta-feira, das 7 às 19:00h, em português. Telefone: 0800-90-3355.

Die neuesten Produktaktualisierungen, wie z. B. Treiber und Patches, finden Sie auf der Dell Support-Website unter **support.dell.com**.

Dell-Unternehmenstraining und -Zertifizierung ist jetzt erhältlich; weitere Informationen finden Sie unter **www.dell.com/training**. Dieser Service wird eventuell nicht an allen Standorten angeboten.

#### **Irrtümer und technische Änderungen vorbehalten. © 2006 Dell Inc. Alle Rechte vorbehalten.**

Nachdrucke jeglicher Art ohne die vorherige schriftliche Genehmigung von Dell Inc. sind strengstens untersagt.

Marken in diesem Text: *Dell*, das *DELL*-Logo und *PowerEdge* sind Marken von Dell Inc.; *Microsoft* und *Windows* sind eingetragene Marken der Microsoft Corporation.

Alle anderen in dieser Dokumentation genannten Marken und Handelsbezeichnungen sind Eigentum der entsprechenden Hersteller und Firmen. Die Dell Inc. verzichtet auf alle Besitzrechte an Marken und Handelsbezeichnungen, die nicht ihr Eigentum sind.

[Zurück zum Seitenanfang](#page-0-2)

Januar 2006